## 電腦資訊

## 如何在 Word 中設定常用符號快速鍵

相信各位經常在做文書處理的,一定會碰到,有些標點符號每次一定 會用到,每次輸入一定得從功能表點選「插入」→「符號」,找到符號所 在位置選插入,或是在將已經輸入過一次的標點符號先「複製」起來,下 次要用到時再選「貼上」, 在需要輸入一整篇文章時, 覺得效率因此降低, 在此與各位分享一個小技巧,可以為常用的符號設快速鍵,就不用鍵盤、 滑鼠切換到頭昏。以下以設定「,」為例:

1.點選功能表「插入」→「符號」。

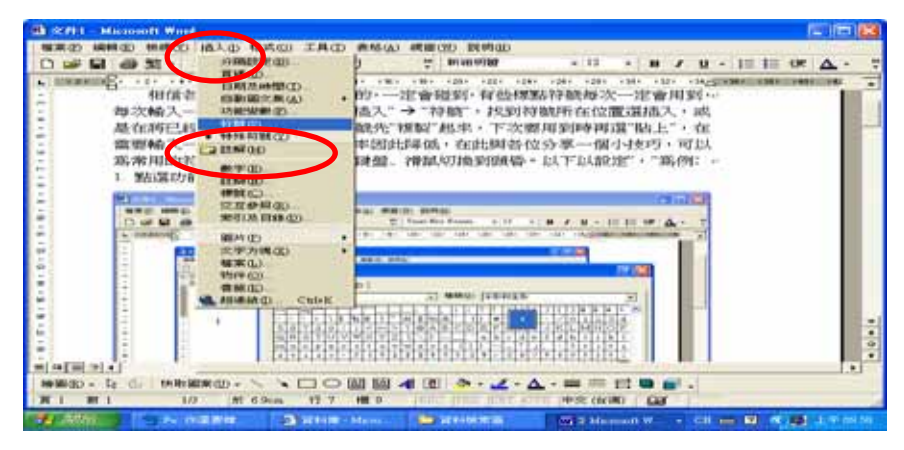

2.選擇要設定快速鍵的符號後,點選下方之「快速鍵」。

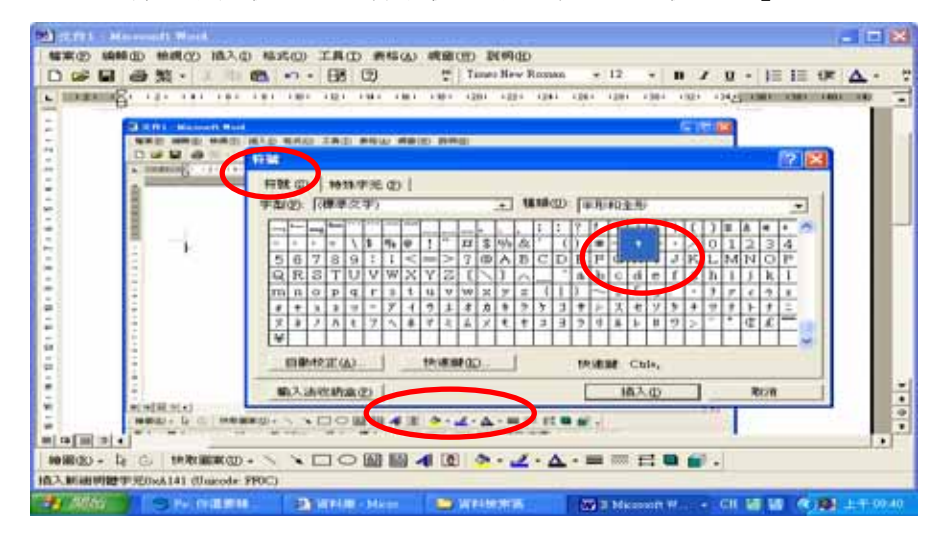

22

3.在「請按新設定的快速鍵」 直接按鍵盤上您要設定的快速鍵,例如: 我要設成「Ctrl + M」,不是輸入英文字的 CTRL 與 M,而是同時按住「Ctrl 鍵」與「M」,請注意「Shift 鍵」無法設,「 Ctrl 鍵 」與「 Alt」鍵 可 以 設 。

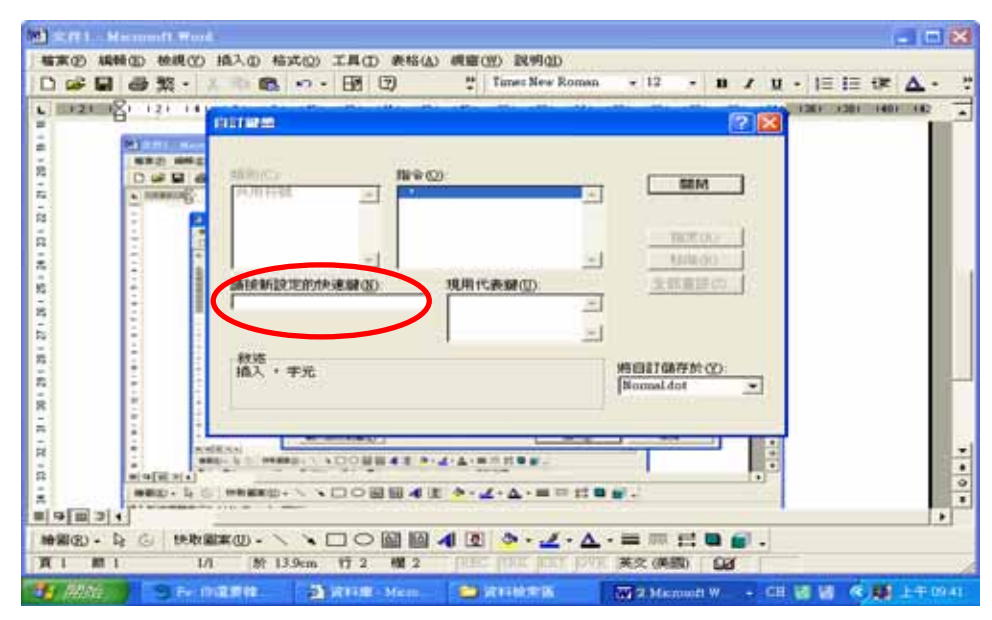

4.若輸入沒問題,就會看到您的輸入值,請記得要點選右邊的「指定」, 您的快速鍵才真的生效,設定值會出現在「現用代表鍵」下方。

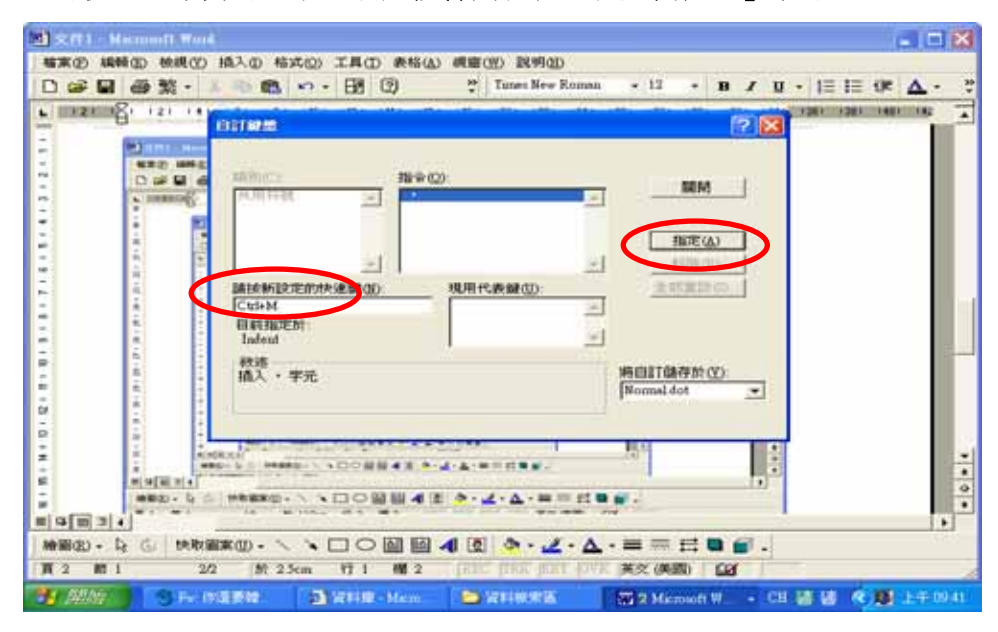

23

5.若設定錯誤,請將「再現用代表鍵」下方之快速鍵設定值反白,點選 右邊的「移除」。

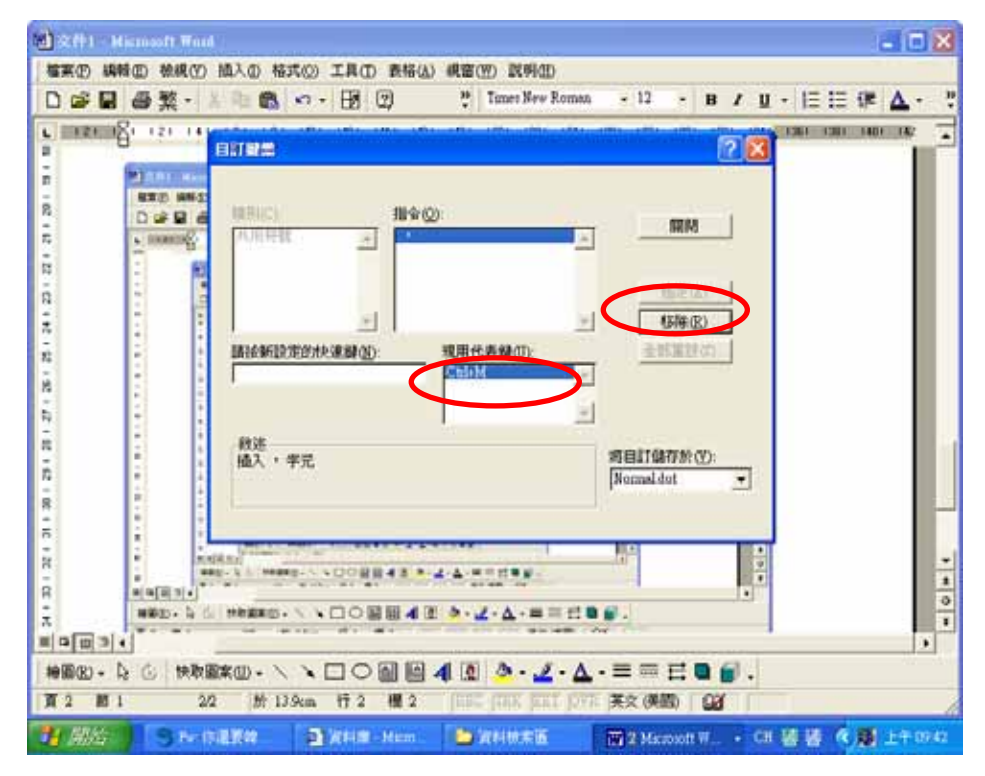

## 網路問題何其多

網路就像是全省的交通一樣,是由一條一條的馬路組合起來,有的是 四線道,行車順暢;有的是鄉間小路,崎嶇難行;有時候明明是四線道也 會塞車,可能是車流量大,也可能是由另一條路回堵回來,或是道路損壞 或施工中,更可能是有人不守交通規則。當碰到塞車時,我們也只能隨著 車潮以烏龜爬的速度前進,祈求上天保祐只塞這一段而已,如果是道路壞 掉了,就通知相關單位處理,希望相關單位手頭上工作不多,能早日修好。 網路問題就跟全省交通一樣,網路一旦不能上網,圖書館資訊室的工作就 是先檢查圖書館內部網路有沒有問題,如果沒有問題,看看學校內部網路

24